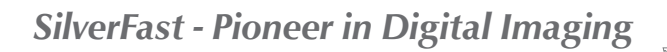

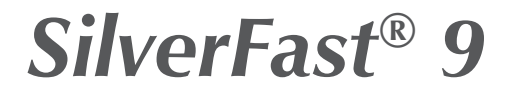

Software profesional de escáner y edición de imágenes

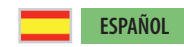

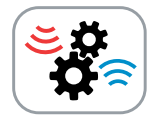

# **El JobManager®**

procesamiento eficiente por lotes

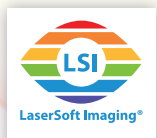

### **El SilverFast 9 JobManager**

El JobManager es una herramienta valiosa para un procesamiento por lotes eficiente. Refiriéndose al software de escáner, un procesamiento por lotes significa que más marcos de escaneo serán escaneados automáticamente uno tras otro; una función muy útil cuando muchas fotos, diapositivas o negativos son colocados en la superficie plana del escáner.

En el ámbito del software de edición de imágenes, un procesamiento por lotes significa que muchas imágenes, aun en cantidades muy grandes, serán procesadas una tras otra automáticamente.

En ambos casos, el JobManager ofrece la posibilidad de traspasar todas o solo algunas de las configuraciones de herramientas de un trabajo a otro. Entonces, para imágenes similares basta con ajustar las configuraciones y optimizaciones para una sola imagen y después copiarlas en las otras.

### **Iniciando el JobManager**

- Inicie SilverFast. En el modo de WorkflowPilot no está disponible el JobManager. En caso de ser necesario, desactive entonces el WorkflowPilot para que el JobManager pueda funcionar. Para esto, haga clic en el ícono del WorkflowPilot arriba a la izquierda. Un ícono rojo simboliza la desactivación del WorkflowPilot.
- A continuación, active el JobManager haciendo clic en el botón correspondiente en la lista vertical de herramientas. El JobManager se abre en una ventana de diálogo propia.
- En el software de escáner, las entradas de trabajo son los marcos de imágenes para escanear. Por el contrario, las entradas de trabajo en el software de edición de imágenes son ya imágenes digitales listas para ser procesadas. Por esto, los trabajos en el software de escáner y en el software de edición de imágenes son configurados de manera diferente.

#### **Crear un trabajo en el software de escáner**

Seleccione a continuación "Vista previa del escaneo" en la lista horizontal de herramientas para obtener una vista previa de sus muestras. SilverFast ya colocará un marco estándar en la ventana de vista previa.

Ajuste este marco a las muestras y adicione más marcos según sus necesidades. Cada marco de escaneo será escaneado y guardado como imagen individual. Para cada marco que usted añada aparece una entrada en el diálogo del JobManager.

• **Añadir marco:** Haga clic en el área deseada en la ventana de vista previa y coloque un nuevo marco

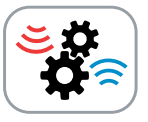

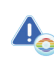

*El JobManager está exclusivamente disponible en las versiones SilverFast Ai Studio, HDR y HDR Studio.*

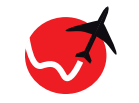

WorkflowPilot desactivado

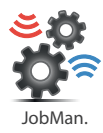

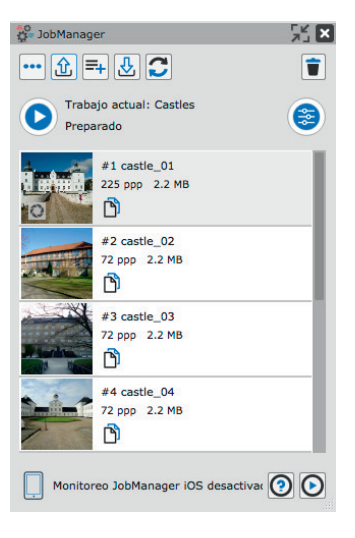

de escaneo con el ratón, manteniendo presionado el botón del ratón, hasta el tamaño deseado.

- **Seleccionar marco:** Haga clic con el ratón en el marco de escaneo deseado en la ventana de vista previa o haga doble clic en la entrada correspondiente en el diálogo del JobManager.
- **Eliminar marco:** Seleccione un marco de escaneo y haga clic en el botón "Papelera" en el diálogo del JobManager para eliminarlo.
- **Ajustar marco:** Usted puede ajustar el tamaño y la posición de cada marco de escaneo. Para esto, seleccione a continuación un marco.

•Desplazar  $(\sqrt{M})$ : Haga clic en el marco y desplácelo con el ratón manteniendo el clic presionado.

•Cambiar tamaño ((<a>): Haga clic en una esquina del marco y cambie el tamaño del marco con el ratón manteniendo el clic presionado.

• Girar ( $\binom{mn}{k}$ ): Haga clic en la mitad de un borde del marco y mueva el ratón manteniendo el clic presionado.

## **Crear un trabajo en el software de edición de imágenes**

Arrastre imágenes que quiera añadir simplemente con el ratón al diálogo del JobManager; para cada imagen aparecerá una entrada. Usted puede mover imágenes o también carpetas completas desde su escritorio, desde el explorador de archivos o desde el VLT de SilverFast hacia el JobManager.

• **Eliminar imágenes:** Seleccione una o más imágenes y haga clic en el botón "Papelera" en el diálogo del JobManager para eliminarla del trabajo. Las imágenes no se eliminan con esto, sino solamente son retiradas del trabajo

## **Administrar trabajos**

- **Guardar trabajo:** Guarde su trabajo actual. Usted puede después volver a abrirlo, seguir trabajándolo y procesándolo. Si usted quiere guardar un nuevo trabajo, se le pedirá que le asigne un nombre.
- **Cargar trabajo:** Con este botón usted puede volver a abrir un trabajo previamente guardado. Seleccione de la lista desplegable el trabajo que usted quiera cargar. Si tiene un trabajo actualmente en procesamiento, se le preguntará si quiere guardarlo antes de cargar el otro.
- **Crear nuevo trabajo:** Haga clic en este botón cuando quiera empezar un nuevo trabajo vacío. Es posible que se le preguntará si quiere guardar el trabajo que se encuentra actualmente en procesamiento.

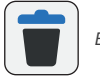

*Eliminar marco de escaneo*

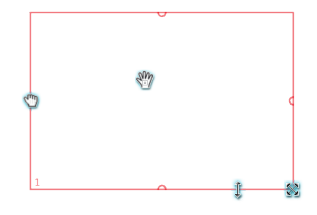

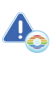

*Para más información sobre la Mesa luminosa virtual VLT de SilverFast consulte las instrucciones por separado en PDF para el VLT.*

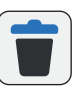

*Eliminar imágenes del trabajo*

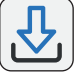

*Cargar trabajo*

*Guardar trabajo*

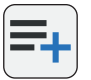

*Crear nuevo trabajo*

#### **ESPAÑOL**

- **Restablecer las configuraciones del trabajo:** Con este botón se restablecerán todas las configuraciones del trabajo. Esto significa que también todas las optimizaciones de imagen de cada una de las entradas del trabajo serán restablecidas.
- **Acciones del trabajo:** Aquí encuentra otras acciones que puede aplicar a sus trabajos. "Nuevo trabajo", "Cargar trabajo" y "Guardar trabajo" corresponden a los botones previamente descritos. Con "Guardar trabajo como" puede establecer un nuevo nombre para el trabajo y así copiar un trabajo. Con "Borrar trabajo" puede eliminar trabajos permanentemente y con "Trabajo múltiple" puede cargar simultáneamente varios de sus trabajos para editarlos o ejecutarlos al mismo tiempo.

## **Uso del JobManager**

La mayor fortaleza del JobManager, con el cual usted ahorra mucho tiempo y energía, es la posibilidad de copiar configuraciones y optimizaciones de la imagen de una entrada de trabajo a otra.

- **Establecer entrada de trabajo:** Haga doble clic en una entrada de trabajo, así esta se abrirá en la ventana grande de vista previa. Establezca para esta entrada de trabajo las dimensiones de la imagen y utilice las herramientas de SilverFast según sus necesidades.
- **Copiar los ajustes de imagen:** Utilice el ratón en combinación con las teclas «Shift» y «CMD» o «Control» para seleccionar en el diálogo del JobManager todas las entradas de trabajo a las que quiera traspasar los ajustes de imagen de otros trabajos. Haga clic entonces en el botón "Copiar configuraciones de imagen" en la entrada de trabajo de la cual quiere copiar las configuraciones. Se abrirá un nuevo diálogo, en el cual puede efectuar algunas otras configuraciones.

•Ajustes de filtro: Al colocar o quitar un visto aquí, usted determina cuales de las configuraciones de herramientas de SilverFast de la entrada de trabajo seleccionada serán copiadas a otras.

•Configuraciones avanzadas: Coloque un clic en "Reconocer marco" si es que desea, por ejemplo, que SilverFast enmarque de manera automática las diapositivas de un soporte de diapositivas en el escáner. Un visto en "Incluir orientación de imagen" hace que las configuraciones de la orientación de imagen (giros o reflexiones) sean traspasadas a otras entradas de trabajo.

•Aplicar para seleccionar: Haga clic aquí para traspasar las configuraciones de imagen seleccionadas a las entradas de trabajo seleccionadas en el diálogo del JobManager.

•Aplicar a todos: Haga clic aquí para traspasar las configuraciones de imagen seleccionadas a todas las entradas de trabajo.

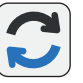

*Restablecer todas las configuraciones del trabajo*

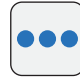

*Abrir acciones del trabajo*

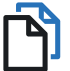

*Copiar configuraciones de imagen*

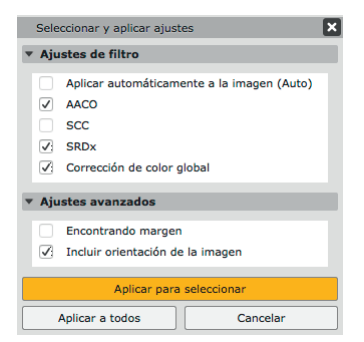

- **Iniciar trabajo:** Después de haber realizado las configuraciones y optimizaciones de imagen para todas las entradas de trabajo, puede empezar el trabajo haciendo clic en el botón "Iniciar". Se abre el cuadro de diálogo de exportación, que se describe en el siguiente párrafo. Después, el JobManager procesará entonces todas las entradas de trabajo una tras otra.
	- Con el botón "Pausar" puede interrumpir el procesamiento de trabajos en cualquier momento.

#### **El diálogo de exportación**

El cuadro de diálogo de exportación del JobManager ofrece otras opciones de ajuste útiles para el escaneo y la edición de imágenes por lotes. Los ajustes elegidos aquí remplazan ajustes de marco individuales.

• **Archivo:** La elección del formato de archivo se ocupa de un formato de archivo uniforme, sin que se tenga que configurar el formato de manera individual para cada imagen. Con el botón al lado a la derecha se pueden abrir ajustes extra para formatos de archivo individuales, como p. ej. profundidad de bits o la tasa de compresión de la imagen.

•Tamaño: Con esta opción se pueden escalar todos los marcos de imagen a un formato uniforme, p. ej. un borde más largo de 1280 pixeles. Elija "Original", si desea conservar el tamaño original de cada imagen.

- **Info:** Ponga el visto en IPTC, si desea que los datos IPTC disponibles sean incluidos en sus imágenes en la edición.
- **Nombramiento de archivo:** Aquí usted determina cómo se llamarán sus imágenes editadas. Elija "Usar nombre de marco", cuando ha otorgado en el diálogo Dimensiones de la imagen nombres individuales que quiera utilizar. (En el HDR Studio puede también elegir "Usar nombre de archivo", si quiere editar imágenes de su disco duro y quiere mantener los mismos nombres de archivo en los nuevos archivos editados.) Seleccione "Secuencial" para nombrar todas las imágenes con un nombre común e índice consecutivo. Ingrese un nombre de archivo en el cuadro de texto y seleccione un índice de inicio.
- **Exportar ubicación:** Determine aquí, dónde serán guardadas sus imágenes editadas. La ruta establecida aquí aplica para todas las imágenes y sobrescribe rutas de guardado individuales del diálogo Dimensiones de imagen. Con el menú desplegable puede elegir entre algunos lugares de guardado habituales. Elija "Personalizado", para establecer en el buscador de archivos un lugar de guardado individual.
- **Exportar:** Para finalizar, haga clic en el botón "Exportar" para iniciar la edición de todas las entradas en el JobManager.

**5**

*Nota: Los ajustes fijados en el diálogo de exportación aplican para todos los marcos y sobrescriben los ajustes de los marcos individuales.*

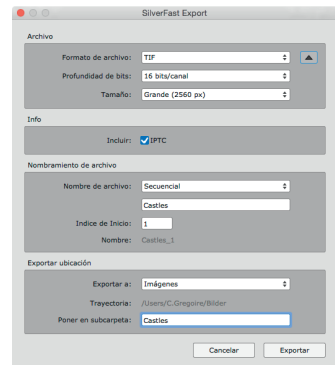

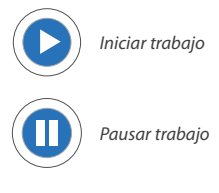

# **Solo en el software de edición de imagen: El diálogo Quick-Edit**

Con el diálogo Quick-Edit puede aplicar algunas configuraciones de imagen básicas de manera rápida y sencilla. Seleccione para esto una o más entradas de trabajo que quiera optimizar. Haga clic entonces en el botón "Quick-Edit" en el diálogo del JobManager.

- **Automático:** Elija aquí un automatismo de imagen adecuado, el cual será aplicado a todas las entradas de trabajo seleccionadas. (*Nota: Con esto serán sobrescritos automatismos de imagen ya aplicados a las entradas de trabajo seleccionadas.)*
- **Tonos medios:** Cambie con los botones de Más y Menos el tono medio en el filtro de gradación en un rango entre -30  $v + 30$ .
- **Contraste:** Cambie con los botones de Más y Menos el valor de contraste en un rango entre -50 y +50.
- **Saturación:** Cambie con los botones de Más y Menos el valor de saturación entre -50 y +150.

Haga clic finalmente en "Aplicar", para aplicar sus configuraciones a todas las entradas de trabajo seleccionadas.

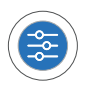

*Abrir diálogo Quick-Edit*

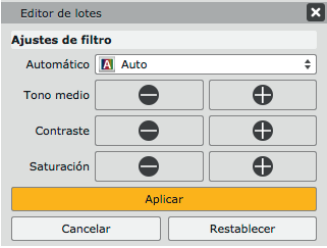

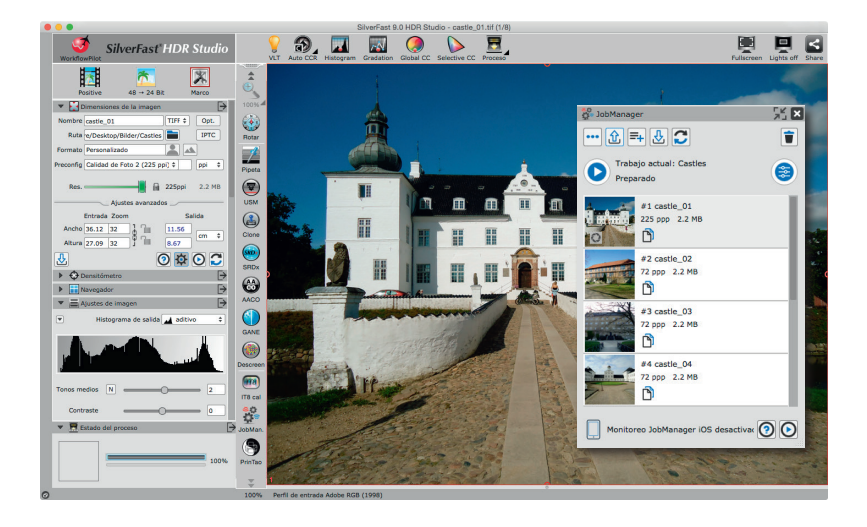